# **Refund Application – Double Stamping of Tenancy Agreement**

Double stamping occurs when there are two paid e-Stamping submissions for the same dutiable document. As a result, two stamp certificates are obtained and a refund of the excess stamp duty paid is required.

# **Note**

- The date of document must be within 6 months from date of refund application.
- At least one of the two e-Stamping submission is made with your individual/ business user account
- You must have both stamp certificates with you before you begin. For assistance on retrieval of stamp certificate, please refer to our self-help guide [here.](https://www.iras.gov.sg/irashome/Other-Taxes/Stamp-Duty-for-Property/Other-services/Frequently-Used-e-Stamping-Guides/)

For further assistance, please reach us at [estamp@iras.gov.sg](mailto:estamp@iras.gov.sg) or at 1800-460-4923.

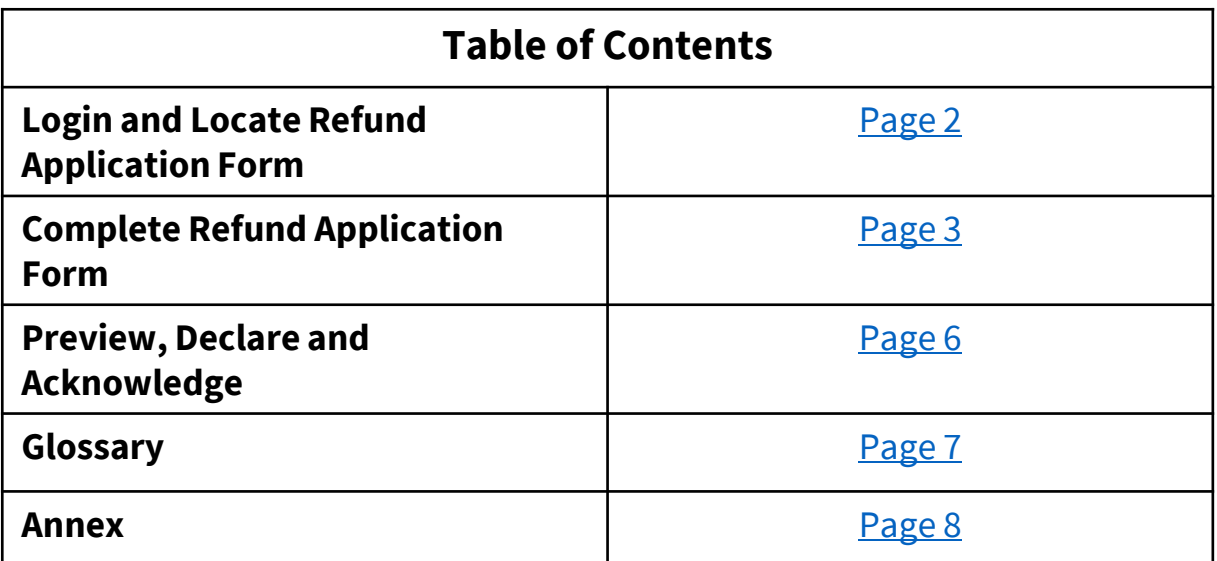

# <span id="page-1-0"></span>**STEP 1.0 Login**

- Go to the **[e-Stamping Portal](https://estamping.iras.gov.sg/)**
- Login with the individual or business user account used to stamp the document

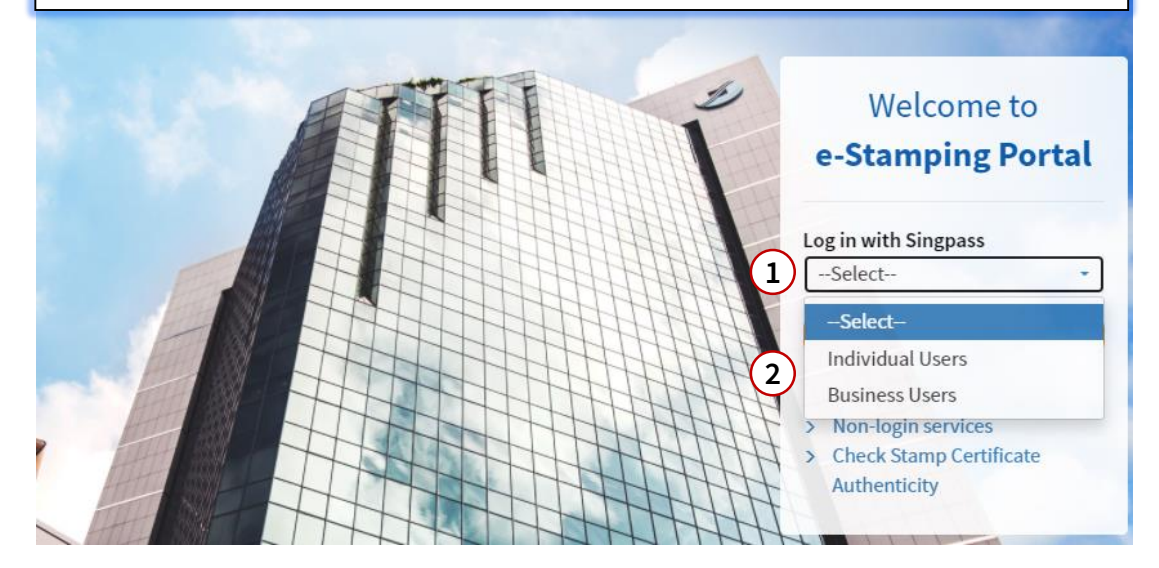

# **STEP 1.1 Login**

- Upon successful login, you will be shown our e-Stamping Portal home page.
- Select '**Requests***'* then '**Apply for Refund***'*

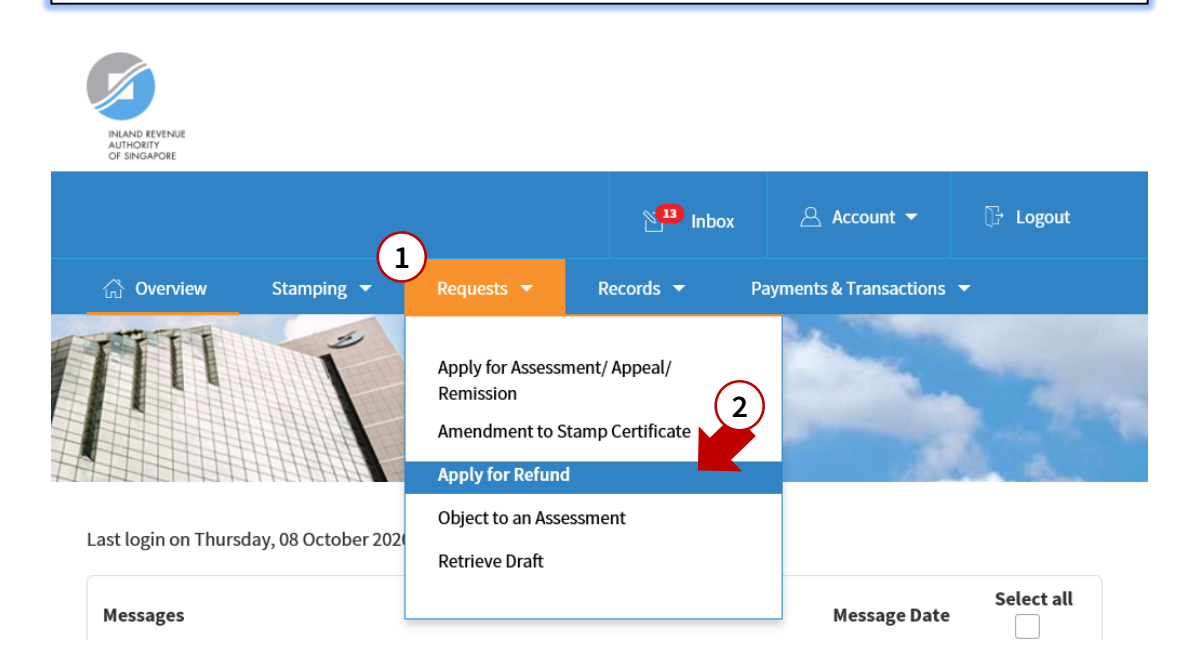

#### <span id="page-2-0"></span>**STEP 2.0 Complete Refund Application Form**

Fill in the details of the Stamp Certificate you wish to be refunded. This stamp certificate will be invalid upon our refund approval.

Make declaration then select 'Proceed'

**Note:** The stamp certificate to be refunded must have been stamped with the same account you are using now.

Apply for Refund

Enter details for refund. 1 Document Document Ref No.\* 2017010112345 Stamp Certificate Reference\*  $012345$  -  $01XX1$  - 1 - 012345678 Declaration I declare that no legal proceedings have commenced in relation to the document (e.g. document has not been submitted in court as evidence). **PROCEED** 

# **STEP 2.1 Complete Refund Application Form**

Select reason for refund as 'Overpayment' then 'Double Stamping'

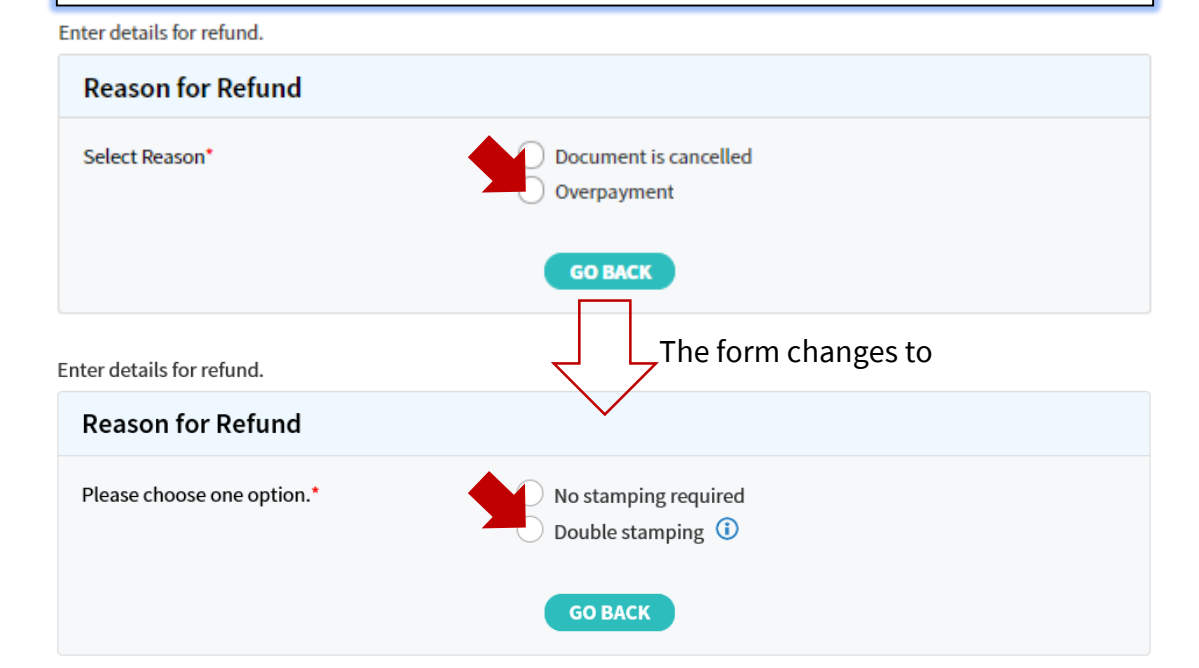

#### **Step 2.2 Complete Refund Application Form**

Fill in the details of the Stamp Certificate you wish to retain then select *'Proceed'*

**Note:** The stamp certificate to be retained need not be stamped with the same account you are using now.

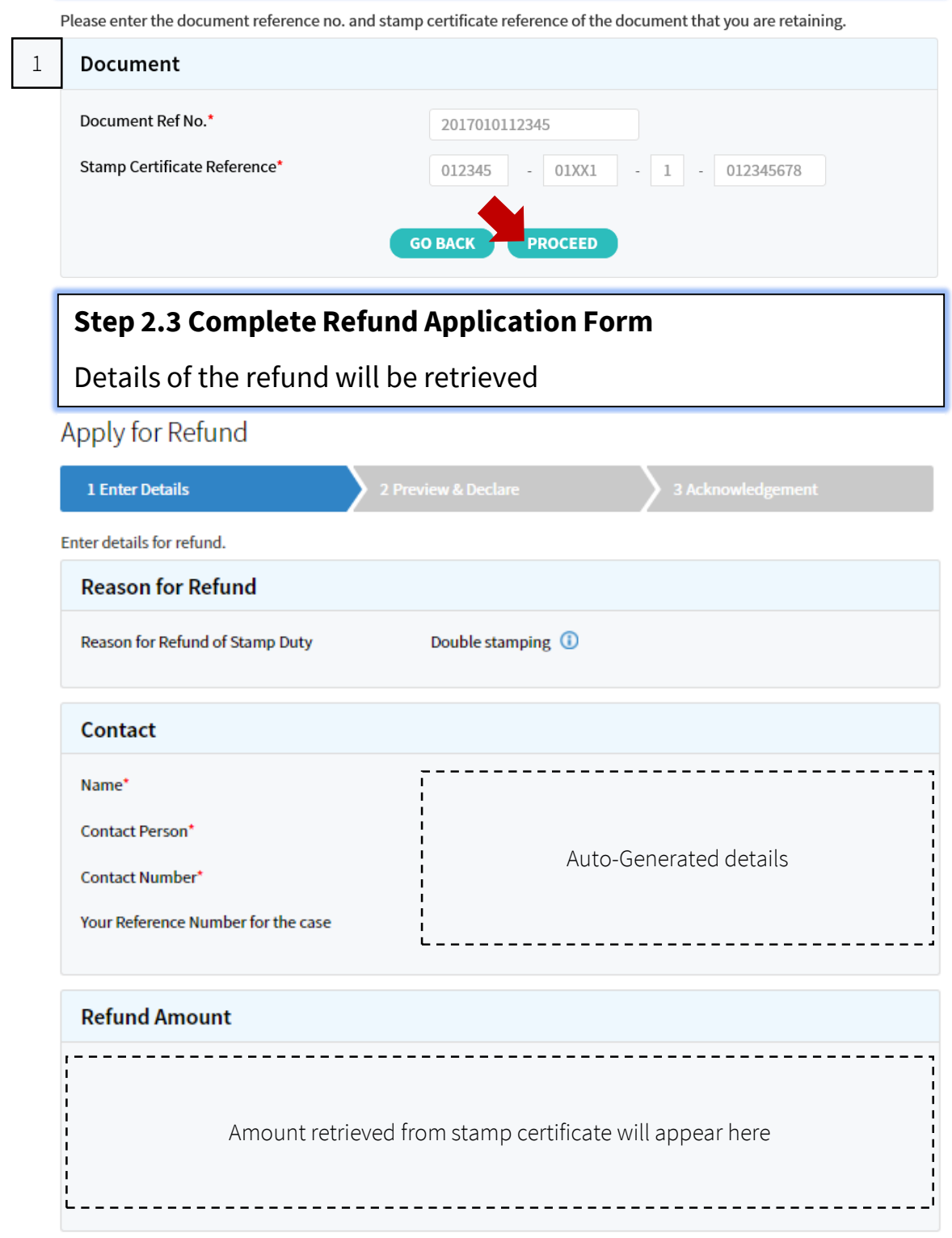

#### **Step 2.4 Complete Refund Application Form**

Select who will the refund be made to, how was stamp duty paid, make declaration and proceed to 'Preview & Declare'

# If *'Party liable'* is selected:

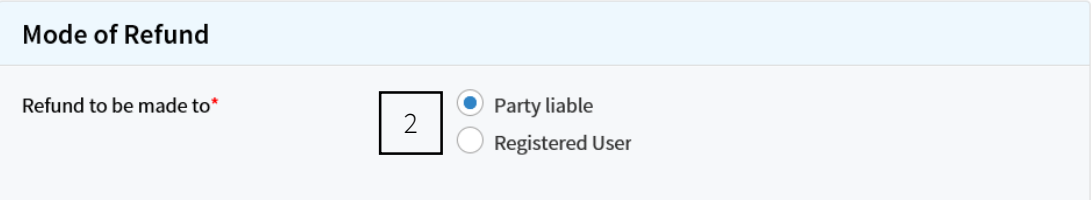

#### If *'Registered user'* is selected:

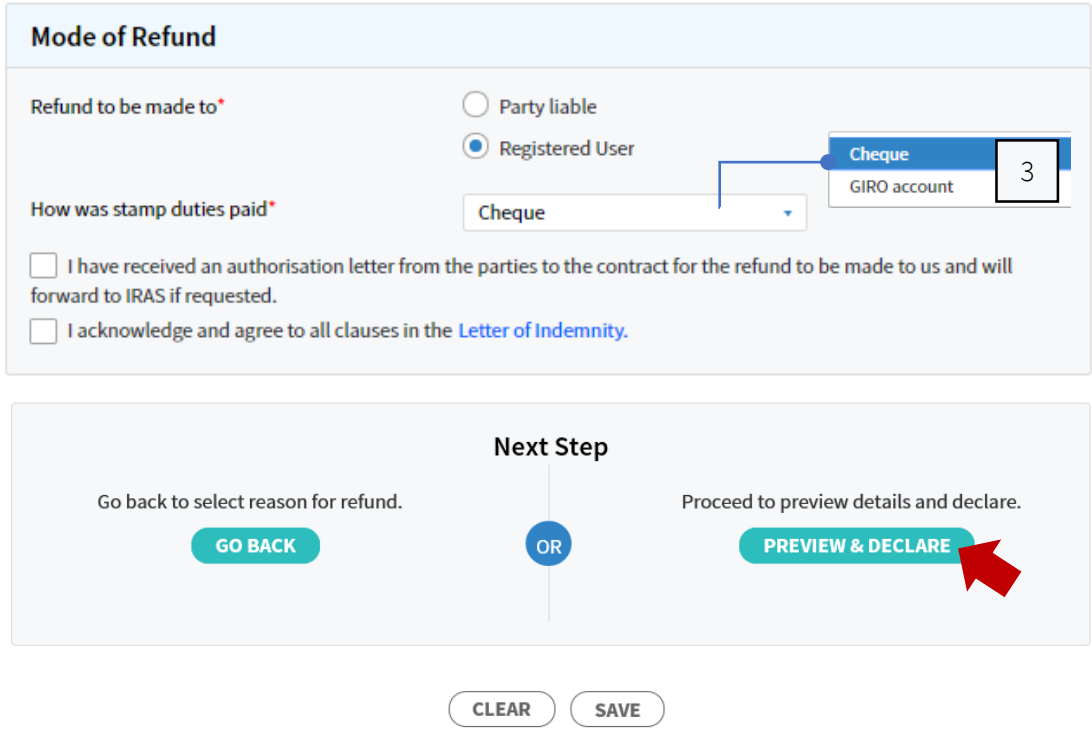

# <span id="page-5-0"></span>**STEP 3 Preview, Declare and Acknowledge**

- In here, you will review all the details entered.
- Please review the information and make declaration at the bottom before submission.

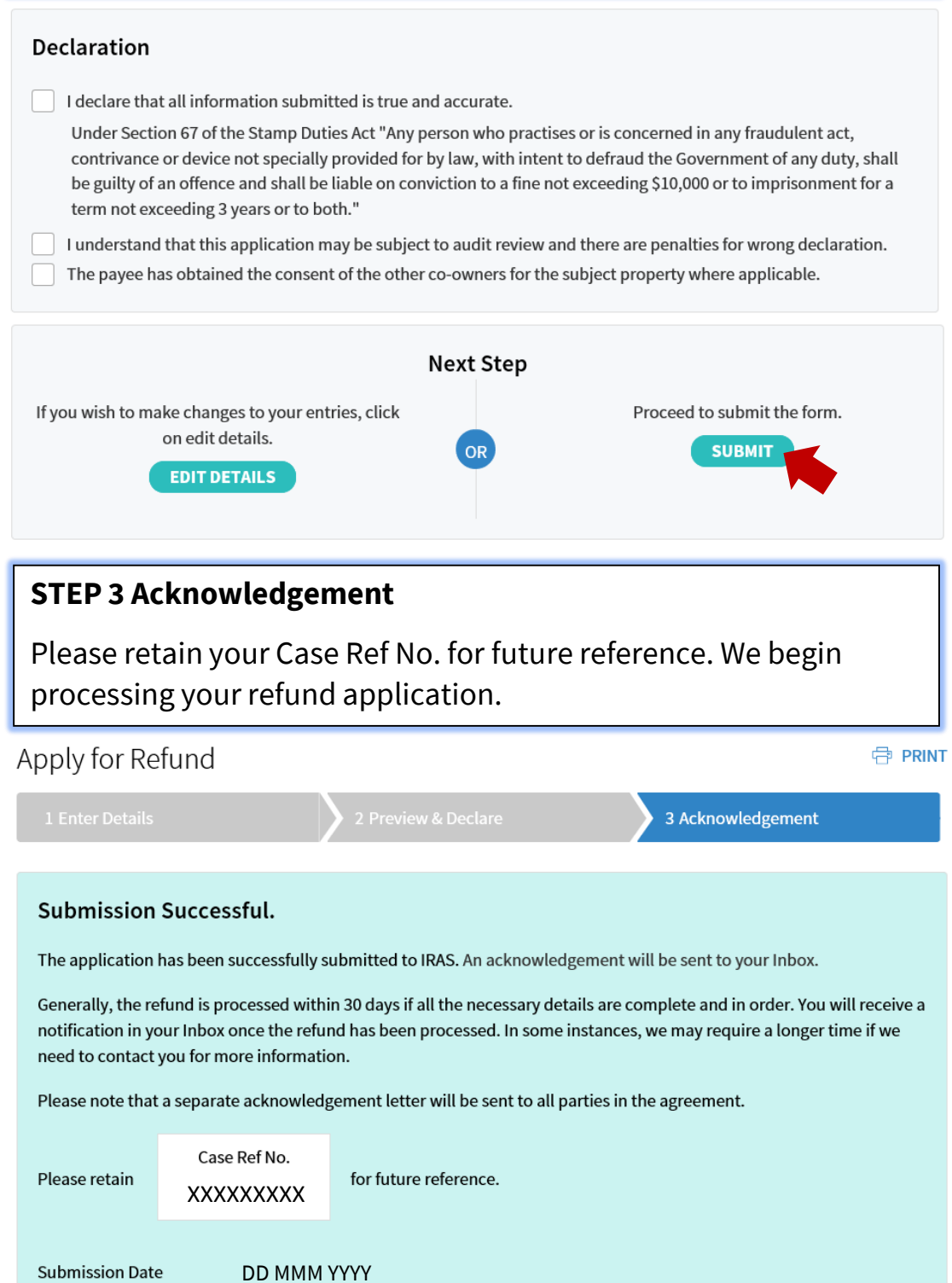

# **Glossary**

<span id="page-6-0"></span>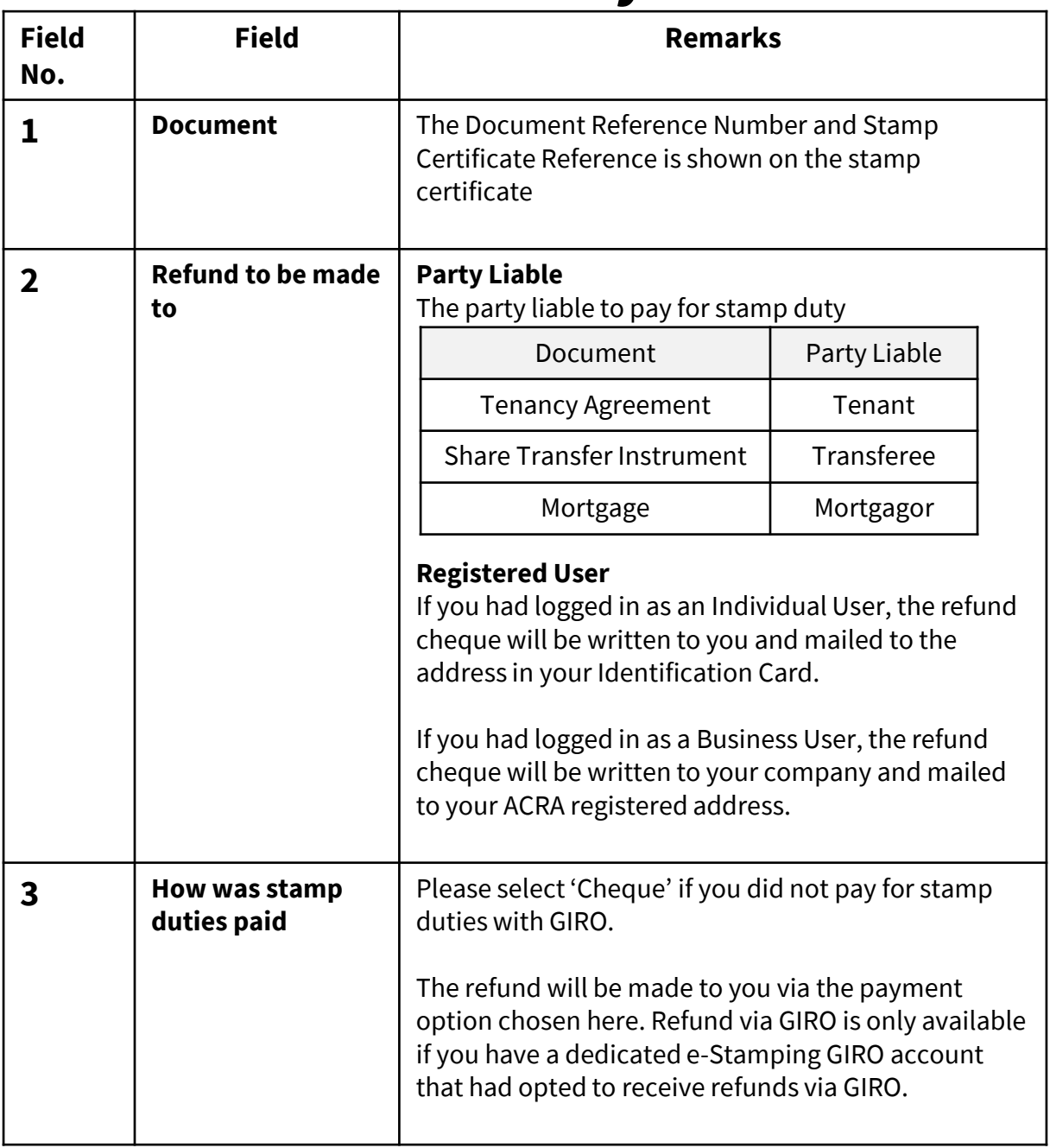

# <span id="page-7-0"></span>Annex A – Sample Stamp Certificate

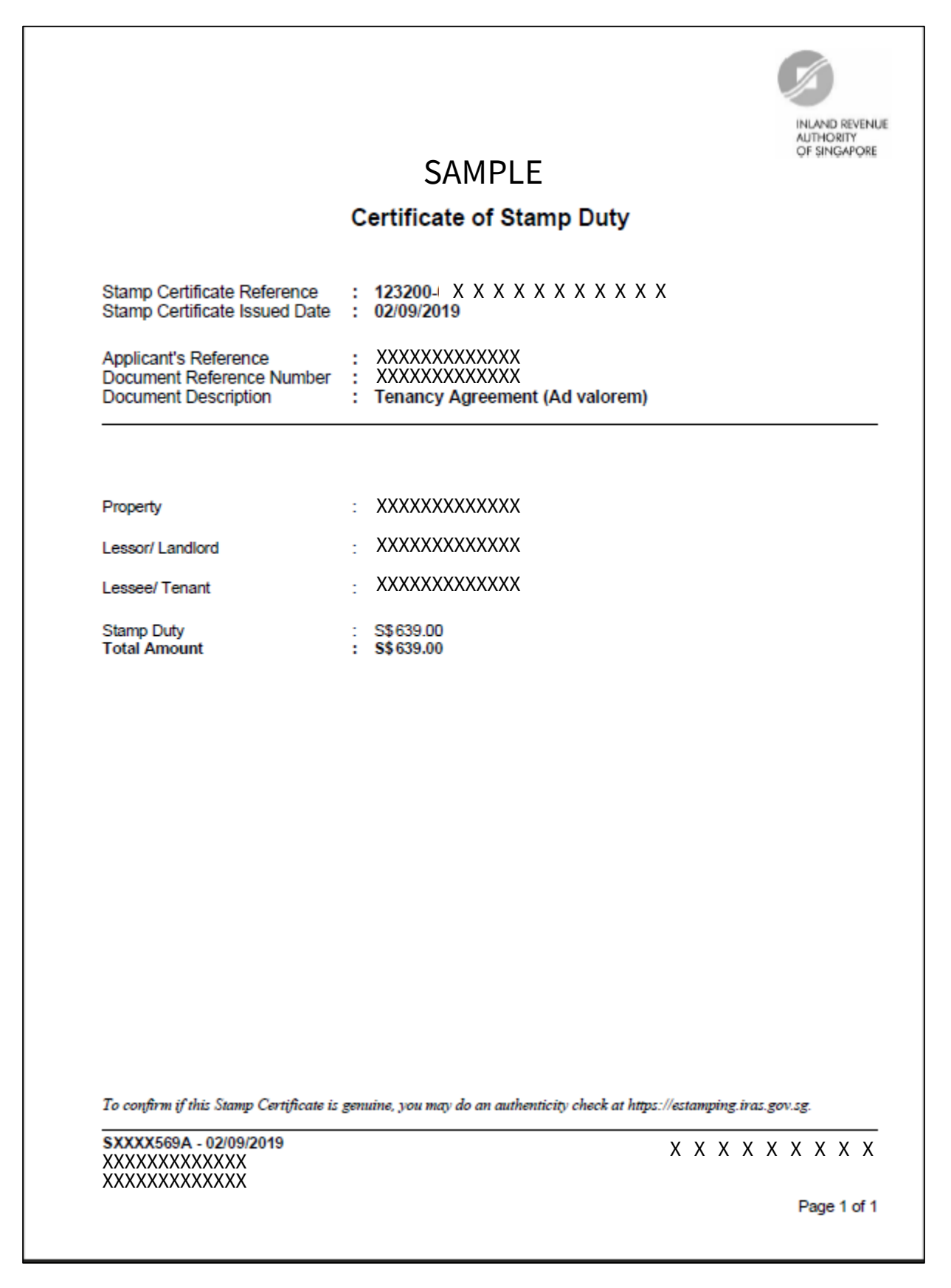